## **Уточнение к инструкции по подключению сервисов в программы Бух 2.1, УТ, ЗУП, УК, КА. Актуально с октября 2023 г.**

В разделе Администрирование –Интернет поддержка и сервисы – Заполнить данные для обращения к сервисам, необходимо заполнить корректно все данные: -Организацию,

- Регистрационный номер конфигурации и поставки по которому подключен ИТС (Информационно-технологическое сопровождение),

-Логин и пароль пользователя. Это данные от сайта<https://releases.1c.ru/> ,

[https://portal.1c.ru/,](https://portal.1c.ru/) где скачиваются обновления. Если пароль или логин неизвестны напишите на почту [info@misoft.by](mailto:info@misoft.by) или [hotline@misoft.by.](mailto:hotline@misoft.by) Пришлем данные по логину а также почту которую необходимо указать при восстановлении пароля.

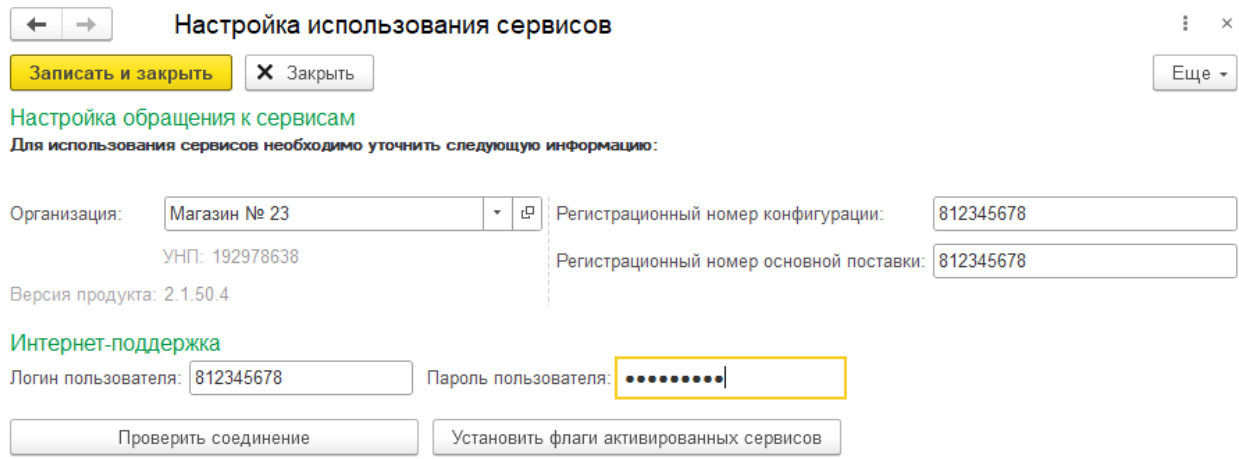

После проверки данных, снять все галочки и нажать Установить флаги активированных сервисов.

Если будет писать про некорректность логина и пароля необходимо еще раз проверить правильность введенного логина и пароля с сайта<https://releases.1c.ru/total> . Если после проверки ошибка остается, прислать эти данные на почту [hotline@misoft.by,](mailto:hotline@misoft.by) проверим доступность со нашей стороны.

Если соединение пройдет успешно, то зайти в разделе Покупки и продажи- Журнал электронных счетов фактур, закладка Подключение. Синяя гиперссылка Настройки ЭСЧФ.

Создать запись, если нету, указать те же данные по Организации, регистрационному номеру и внести Логин и Пароль. Поля Идентификатор открытого ключа и пароль доступа к контейнеру можно оставить пустыми.

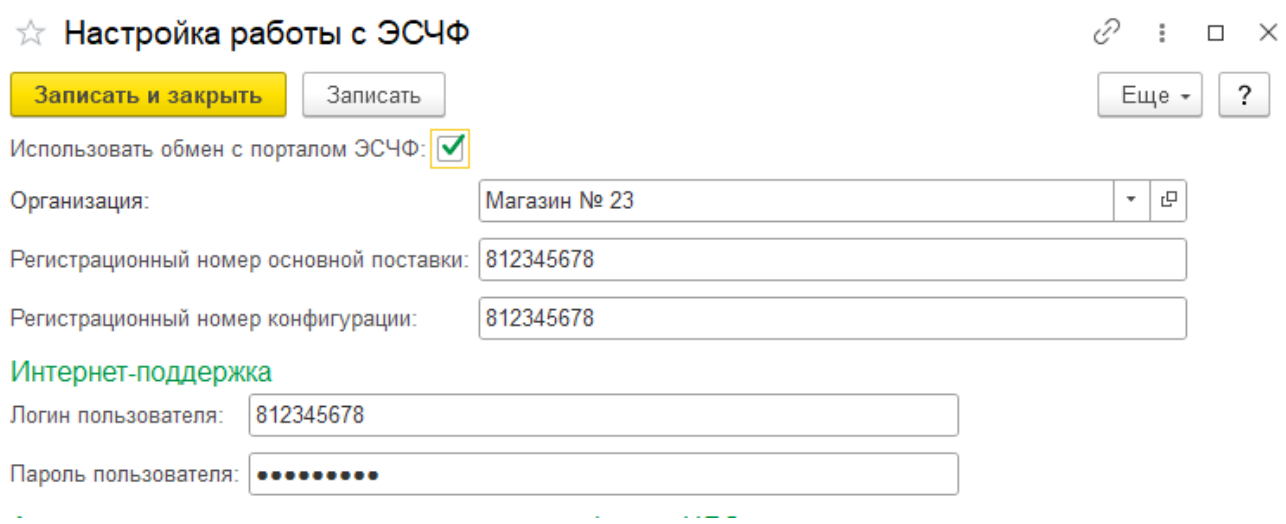

Вернуться в Журнал ЭСЧФ. Нажать Заполнить, галочкой выбрать нужную организацию и нажать Установить соединение

 $\mathbb{Z}^2$ 

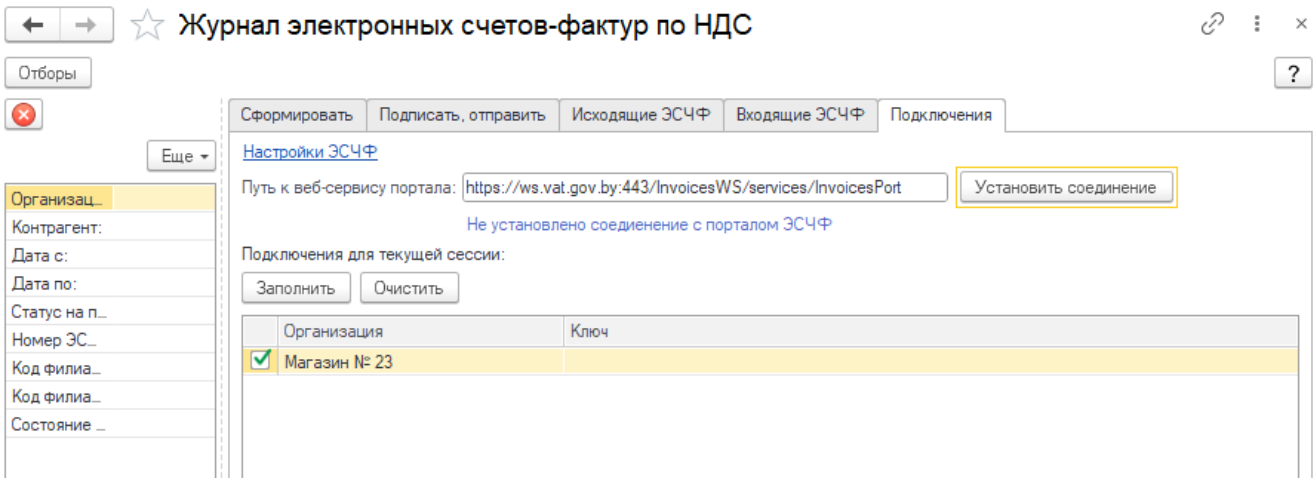